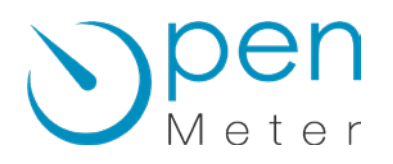

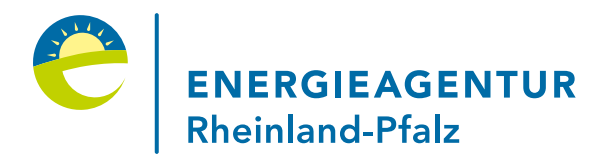

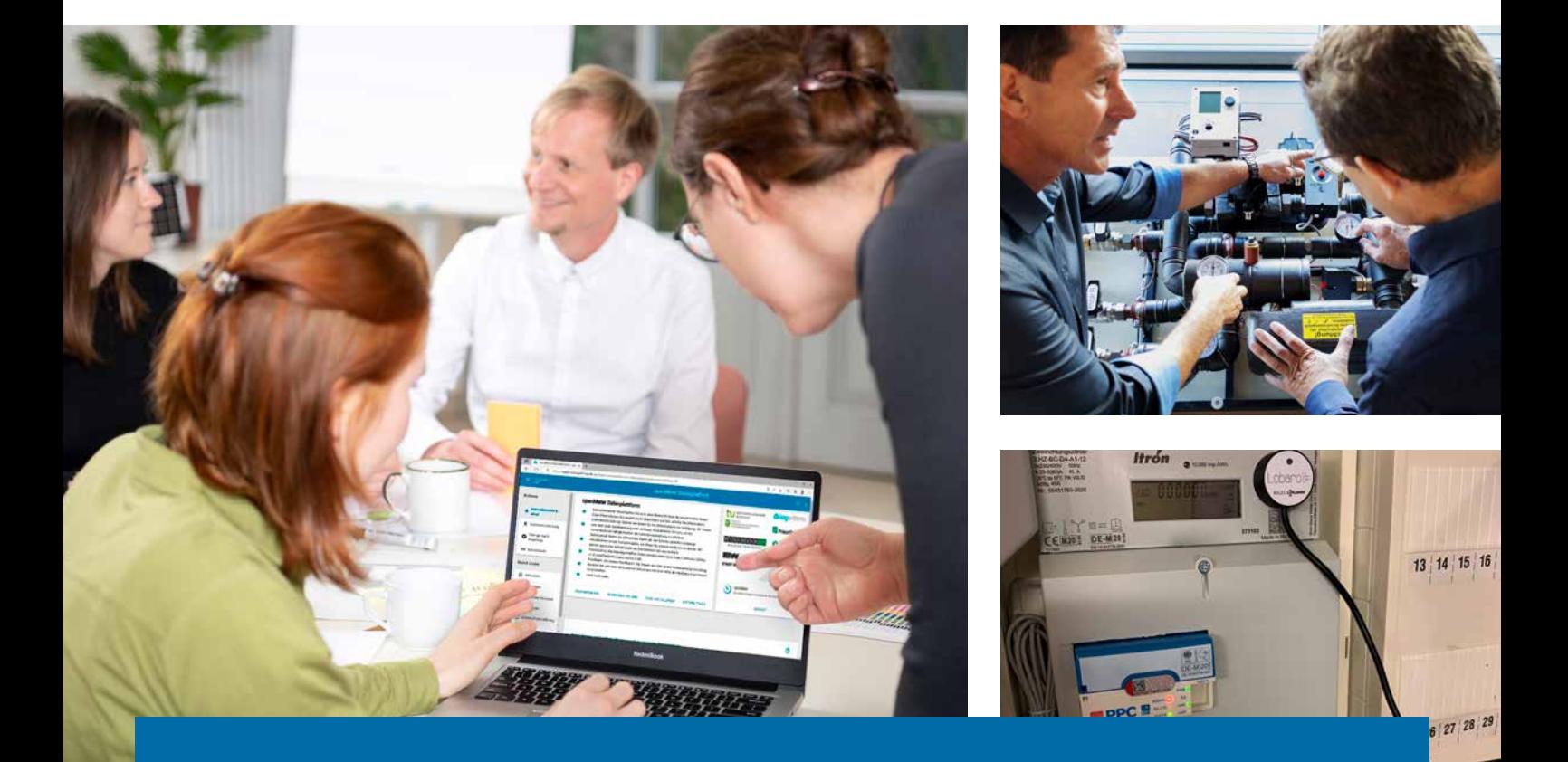

# Anleitung Online-Plattform openMeter

Die Open-Data-Plattform für Energiemessdaten und Energieeffizienz

# Inhalt

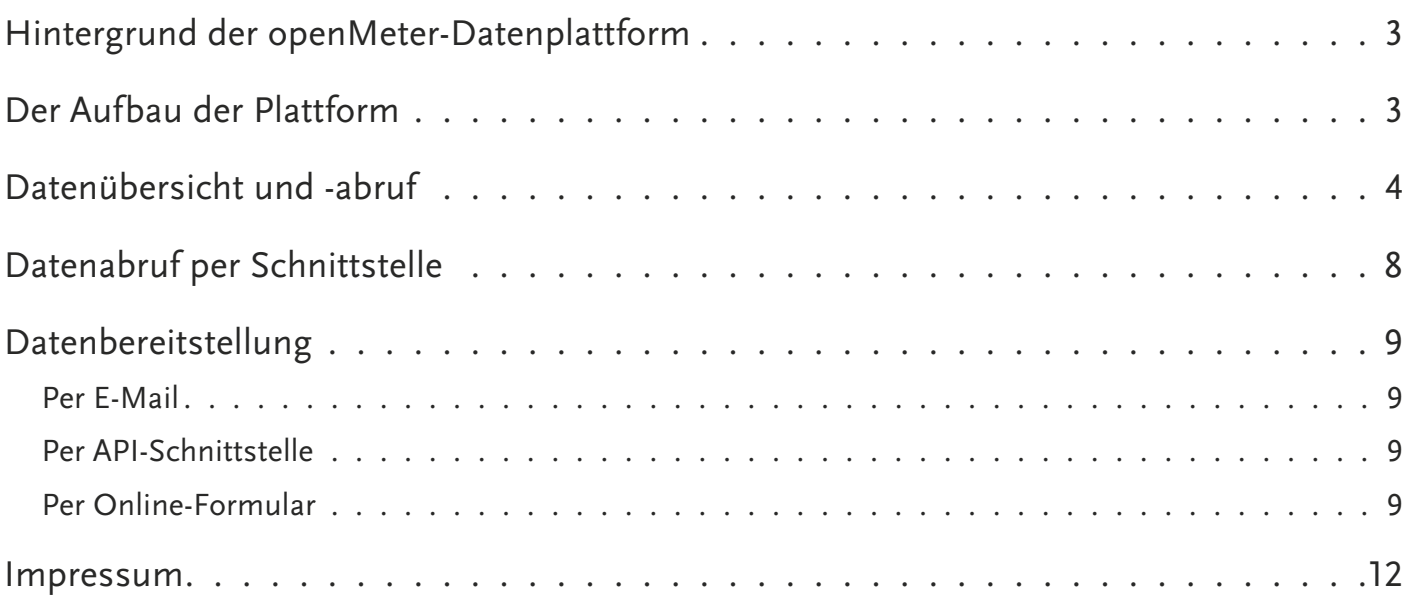

# <span id="page-2-0"></span>Hintergrund der openMeter-Datenplattform

Die [openMeter-Datenplattform](https://appstore.logarithmo.de/app/openmeterplatform/v1/demo/page-datenuebersicht?lang=DE) dient der Schaffung von mehr Transparenz bei Energieverbrauchsdaten. Für das kommunale Energiemanagement bietet diese Datenverfügbarkeit das Potenzial weitere Auswertungen durchzuführen und hierdurch zusätzliche Effizienzpotenziale zu identifizieren. Neben Lastgängen von kommunalen Liegenschaften sind ebenfalls Energieverbrauchsdaten von Gewer-

be und Privathaushalten zu finden. Die Plattform richtet sich somit an Kommunen, Dienstleister, Netzbetreiber und die Forschung.

Diese Anleitung stellt eine Hilfestellung zur Anwendung der openMeter Datenplattform mit dem Fokus auf kommunale Anwender dar. Im Folgenden wird darauf eingegangen, wie der Datenabruf und die Visualisierung auf der Plattform erfolgen. Zudem werden der Datenabruf und die Datenbereitstellung über die Schnittstelle (REST-API) erklärt. Ebenso finden Sie eine Erläuterung zur Datenbereitstellung über die Plattform.

# Der Aufbau der Plattform

Die openMeter Plattform gliedert sich in die Bereiche:

- Datenabruf/-visualisierung
- Schnittstelle und REST-API
- Datenbereitstellung

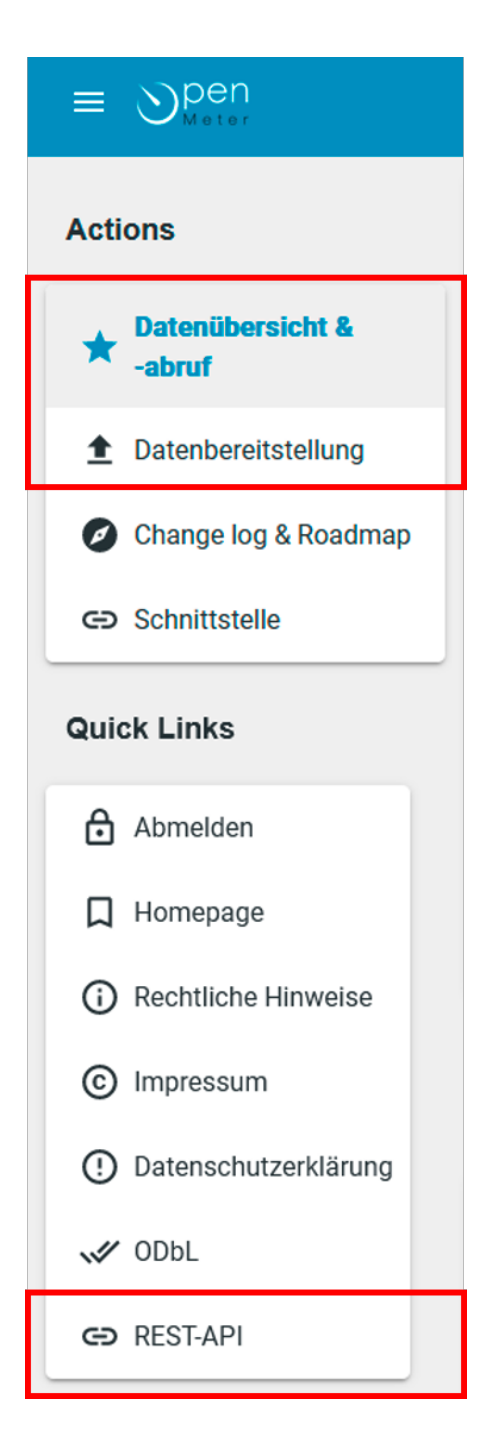

# <span id="page-3-0"></span>Datenübersicht und -abruf

Eine Übersicht zu den in der Plattform enthaltenen Daten finden Sie in den beiden Diagrammen unterhalb der Beschreibung. Diese bilden den Anteil der Energie-Typen und Objekt-Kategorien, welche in der Plattform aktuell enthalten sind, ab.

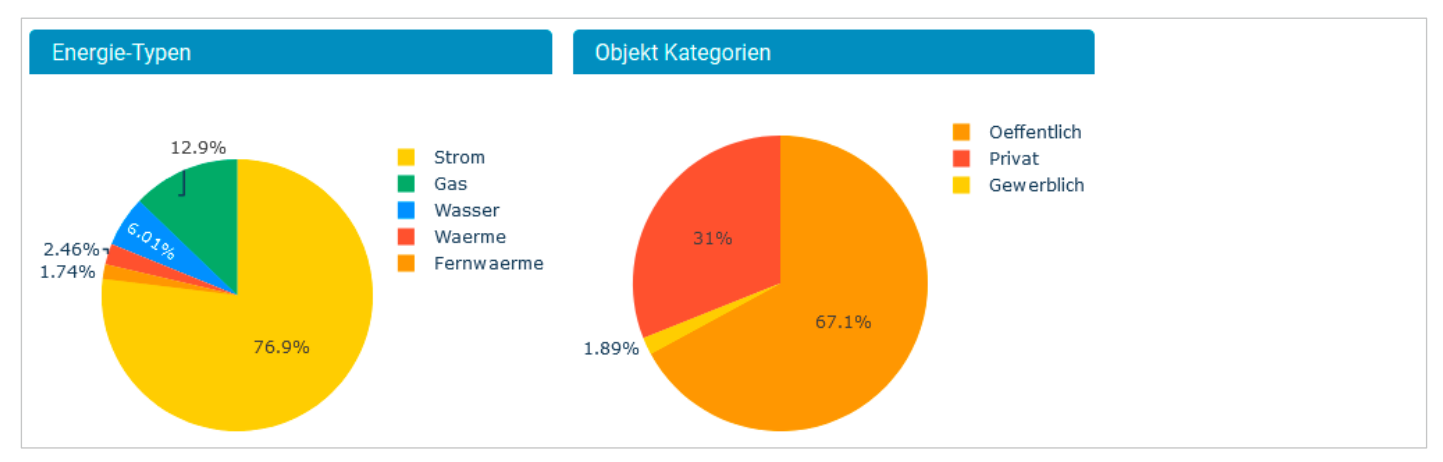

Abbildung 2: Überblick über die in der Plattform enthaltenen Daten

Direkt darunter sehen Sie wie viele Messpunkte insgesamt in der Open-Data-Plattform vorliegen. Zur Filterung der enthaltenen Messpunkte stehen Ihnen verschiedene Felder zur Verfügung.

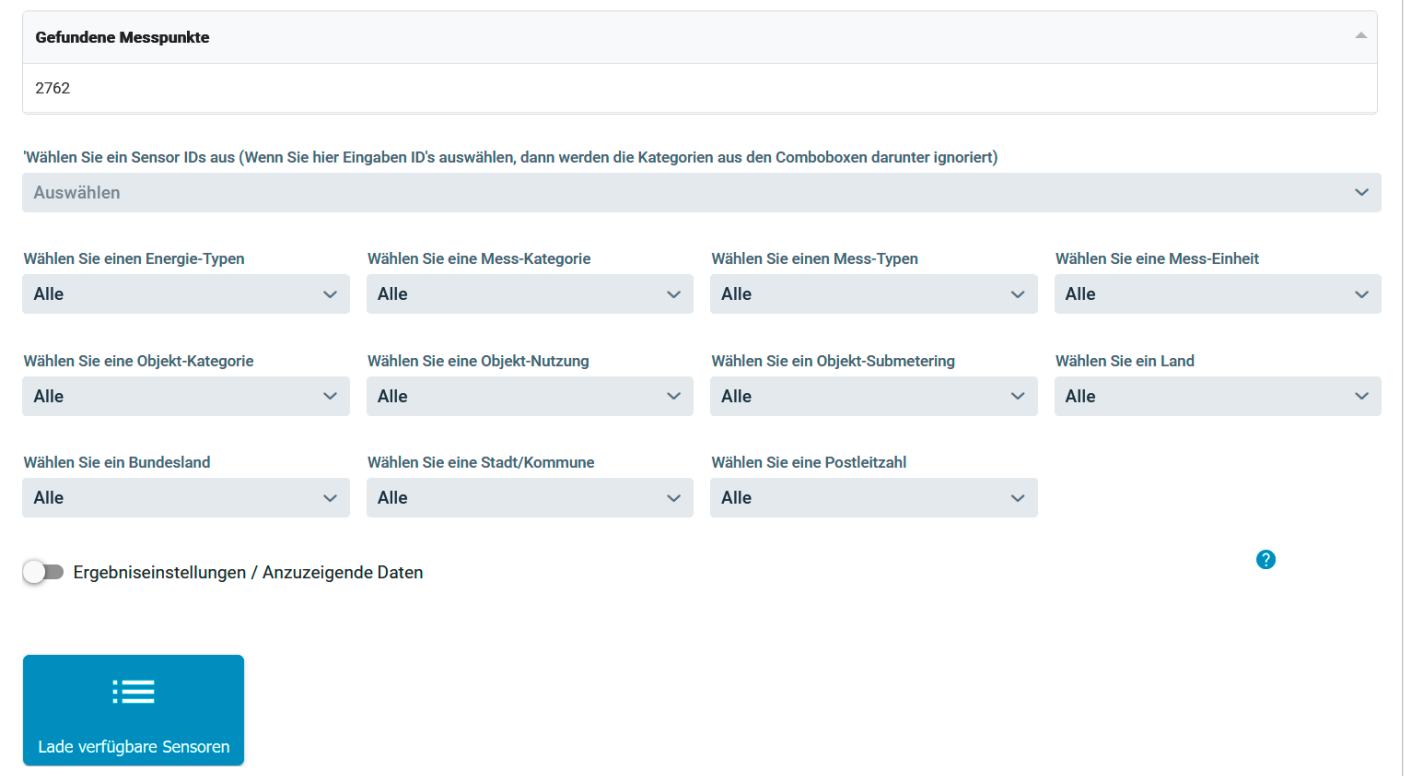

Abbildung 3: Felder zur Filterung der Daten

Die Filter werden von links nach rechts, zeilenweise ausgewählt. Mit jedem eingestellten Filter passen sich die Auswahlmöglichkeiten der darauffolgenden Felder an. Eine Übersicht über alle enthaltenen Auswahlmöglichkeiten finden Sie in Abbildung 4 Seite 5.

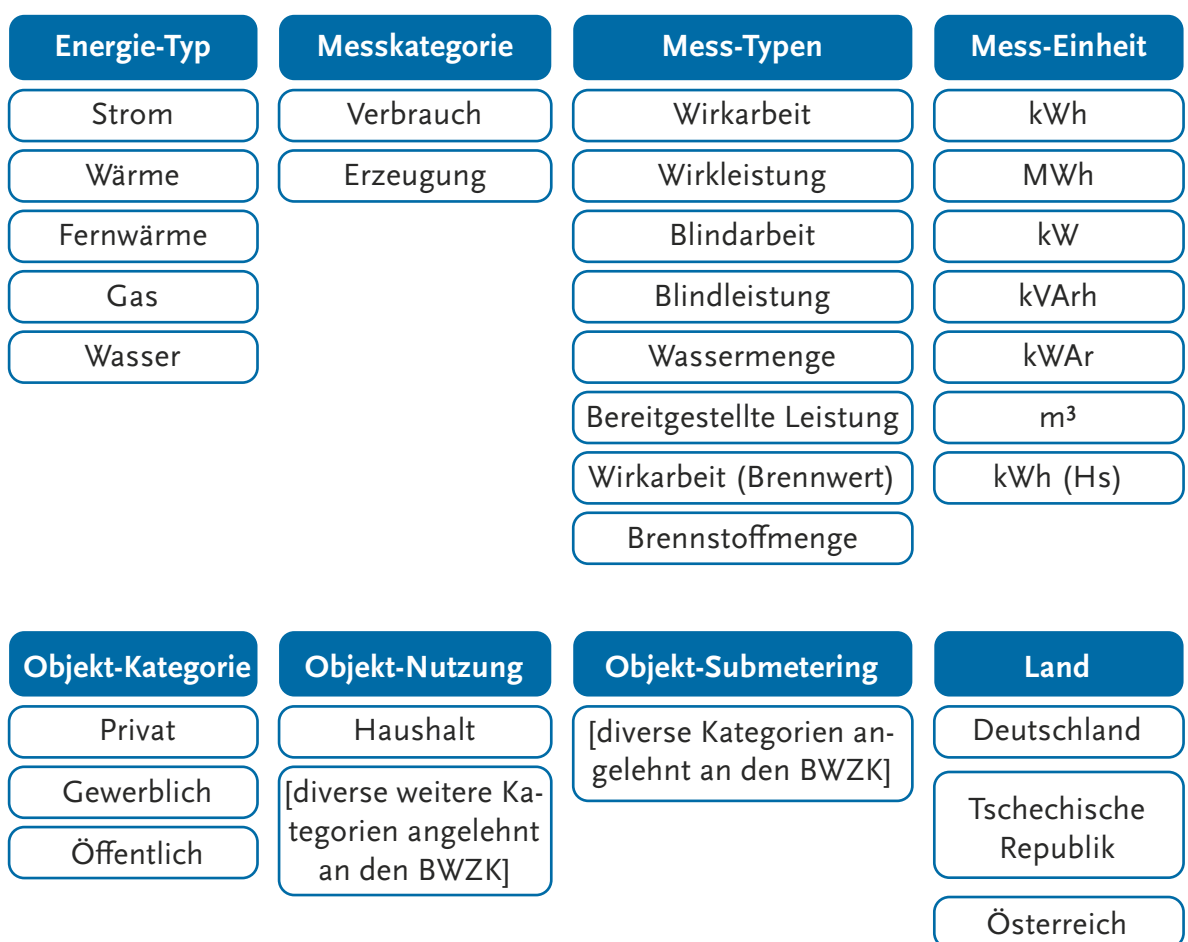

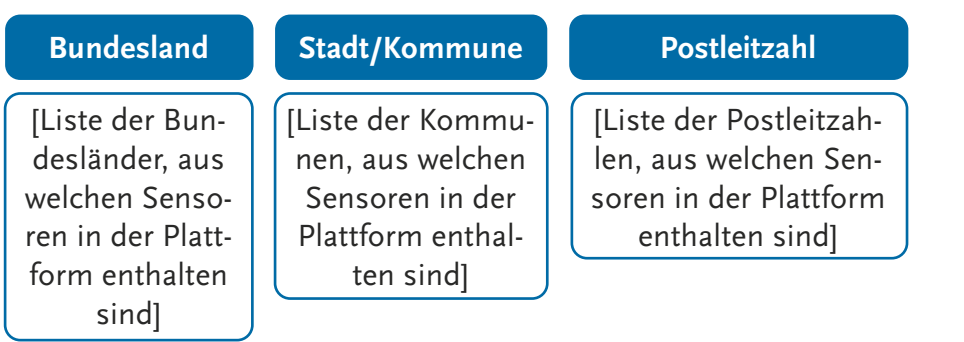

Abbildung 4: Übersicht der Filterfelder

Mittels der Schaltfläche "Lade verfügbare Sensoren" wird auf Grundlage der Filtereinstellungen eine Liste der Sensoren geladen. Diese Liste gibt die Filtereinstellungen sowie zusätzlich folgende Meta Daten zu den Sensoren wieder:

- Fläche in m<sup>2</sup>
- Baujahr
- Messungen von
- Messungen bis
- Messungen Anzahl

| $\cdots$<br>54b40557-6af2-4361-9557-43e6e9965e50 | $\cdots$<br>Verbrauch | $\cdots$ | $\cdots$   | $\cdots$    |                                   |          |
|--------------------------------------------------|-----------------------|----------|------------|-------------|-----------------------------------|----------|
|                                                  |                       |          |            |             | $\cdots$                          | $\cdots$ |
|                                                  |                       | kWh      | Wirkarbeit | Oeffentlich | Grundschule                       |          |
| 34d4584f-e0de-4c57-9872-3ba17f6b6ec7             | Verbrauch             | kWh      | Wirkarbeit | Oeffentlich | Turn- und Sporthalle              |          |
| 96c200b6-2642-4880-9efc-1be5c4fcc548             | Verbrauch             | kWh      | Wirkarbeit | Oeffentlich | Verwaltungsgebaeude               |          |
| 93136bb4-d397-4e67-bf3e-995770967cd7             | Verbrauch             | kWh      | Wirkarbeit | Oeffentlich | Begegnungszentrum                 |          |
| 1ed2538e-38c7-48ac-8574-a613bf78cee3             | Verbrauch             | kWh      | Wirkarbeit | Oeffentlich | Gymnasium                         |          |
| 28b86aed-2fab-451d-b0fb-cf1bc5d176d1             | Verbrauch             | kWh      | Wirkarbeit | Oeffentlich | Turn- und Sporthalle              |          |
| 36a31366-2a03-4692-947c-18d5493af449             | Verbrauch             | kWh      | Wirkarbeit | Oeffentlich | Gesamtschule                      |          |
| 86b6218a-d654-4808-af09-89732529118e             | Verbrauch             | kWh      | Wirkarbeit | Oeffentlich | Offene Ganztagsgrundschule (OGGS) |          |
| 3a923f4e-2973-44b3-b088-0d363c861bc5             | Verbrauch             | kWh      | Wirkarbeit | Oeffentlich | Turn- und Sporthalle              |          |
| $\left\langle \right\rangle$                     |                       |          |            |             |                                   |          |

Abbildung 5: Ergebnisliste nach Filtereinstellung

Am rechten Ende der horizontalen Bildlaufleiste finden Sie zu jedem Sensor ein Auswahlkästchen, mit welchem Sie den entsprechenden Sensor für den weiteren Datenabruf per Doppelklick an- und abwählen können. Wenn Sie nur einige Sensoren auswählen möchten, können Sie über die graue Schaltfläche "Alle Sensoren abwählen" alle Sensoren als abgewählt markieren und anschließend die gewünschten Sensoren mittels Doppelklicks auswählen.

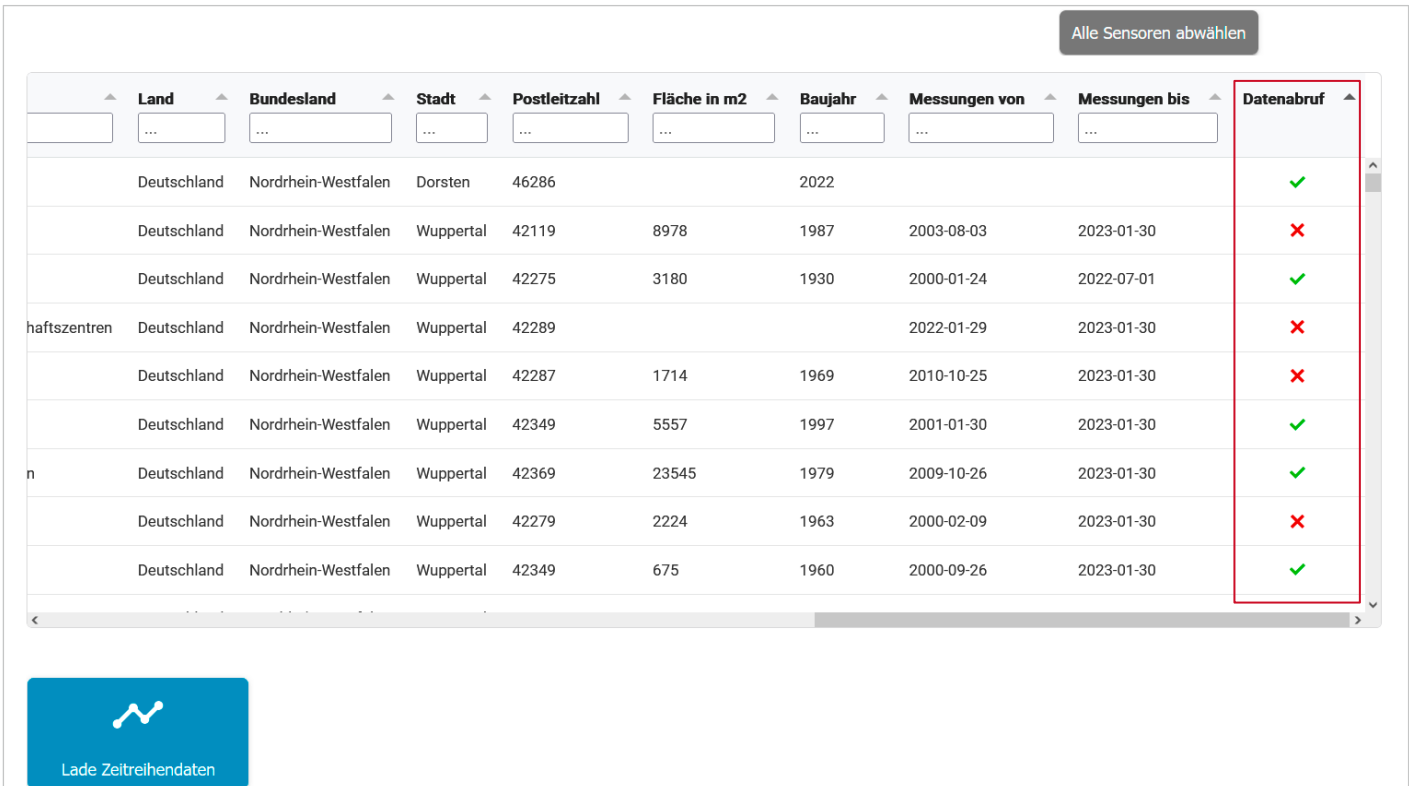

Abbildung 6: Ergebnisliste der in der Datenbank enthaltenen Sensoren basierend auf der Filtereinstellung mit Auswahlkästchen

Per Klick auf die Schaltfläche "Lade Zeitreihendaten" werden jeweils 10.000 Datenpunkte der ausgewählten Sensoren im Bereich Datenvisualisierung dargestellt.

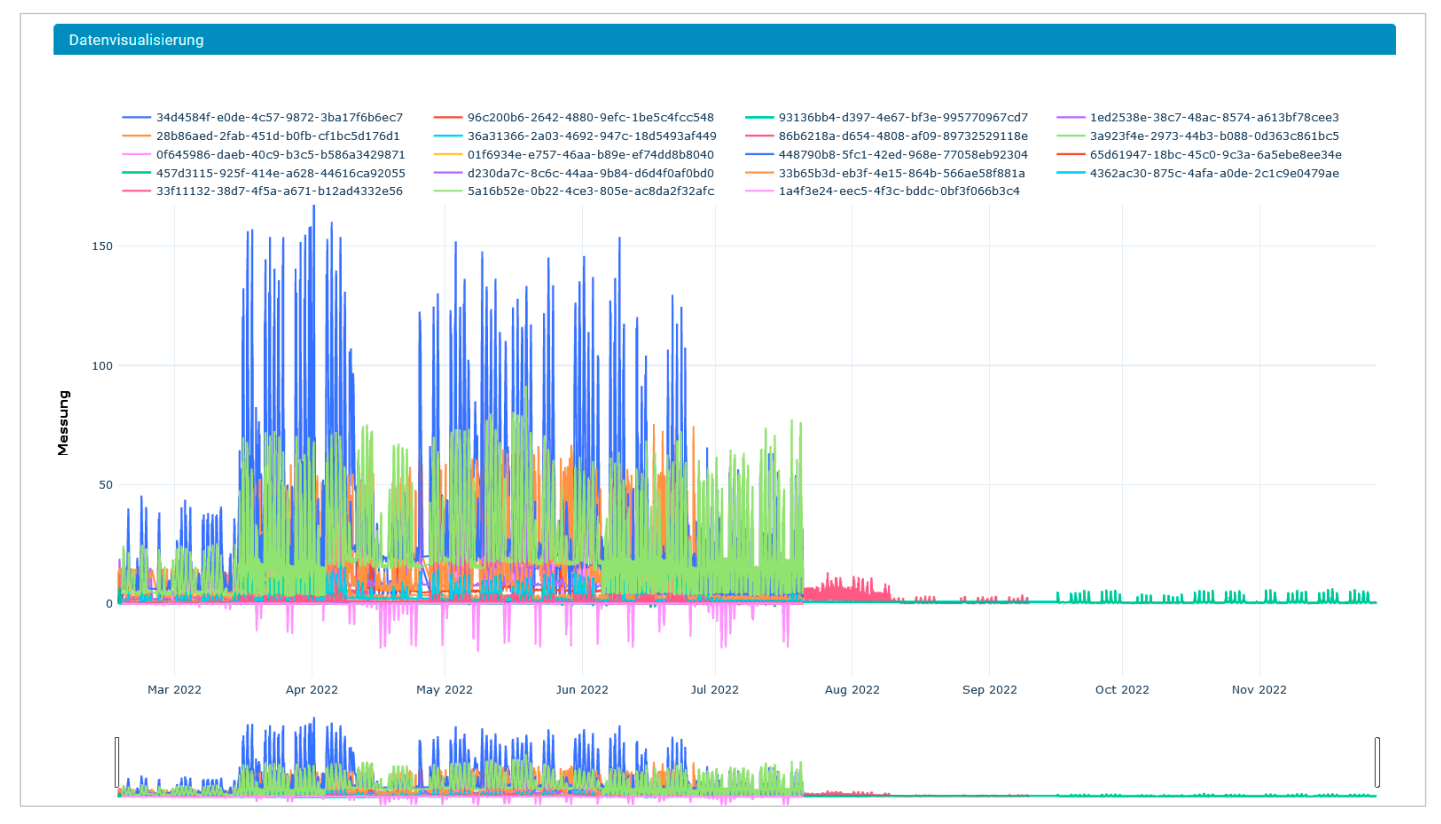

Abbildung 7: Datenvisualisierung der ausgewählten Sensoren

Unterhalb der Datenvisualisierung können die geladenen Zeitreihendaten der Sensoren im csv-Dateiformat über die Schaltfläche "Dateien für Download erzeugen" geladen werden. Über die blauen Pfeile können die Messdaten heruntergeladen werden.

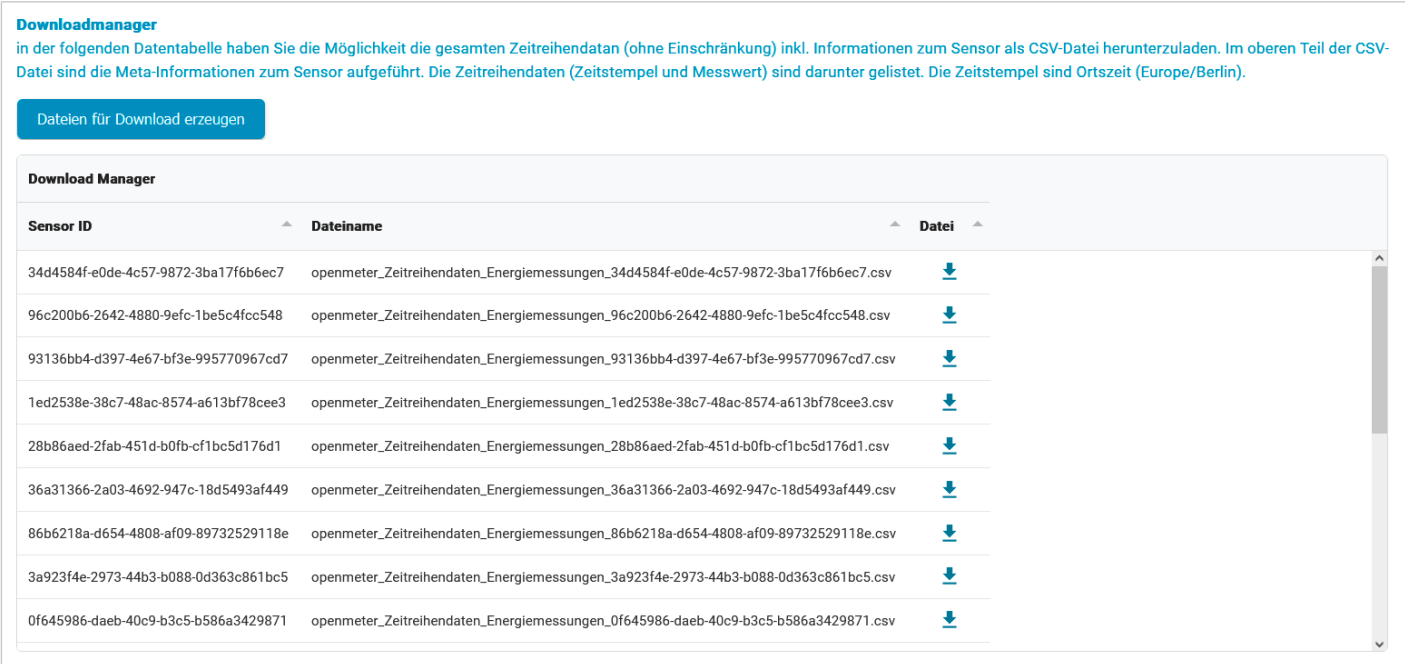

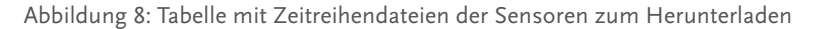

# <span id="page-7-0"></span>Datenabruf per Schnittstelle

Auf der linken Seite der Datenplattform finden Sie die Schaltfläche "Schnittstelle". In dieser Ansicht können Sie durch Angabe Ihrer E-Mail-Adresse Ihren Token abrufen, welchen Sie zur Nutzung der REST-API benötigen.

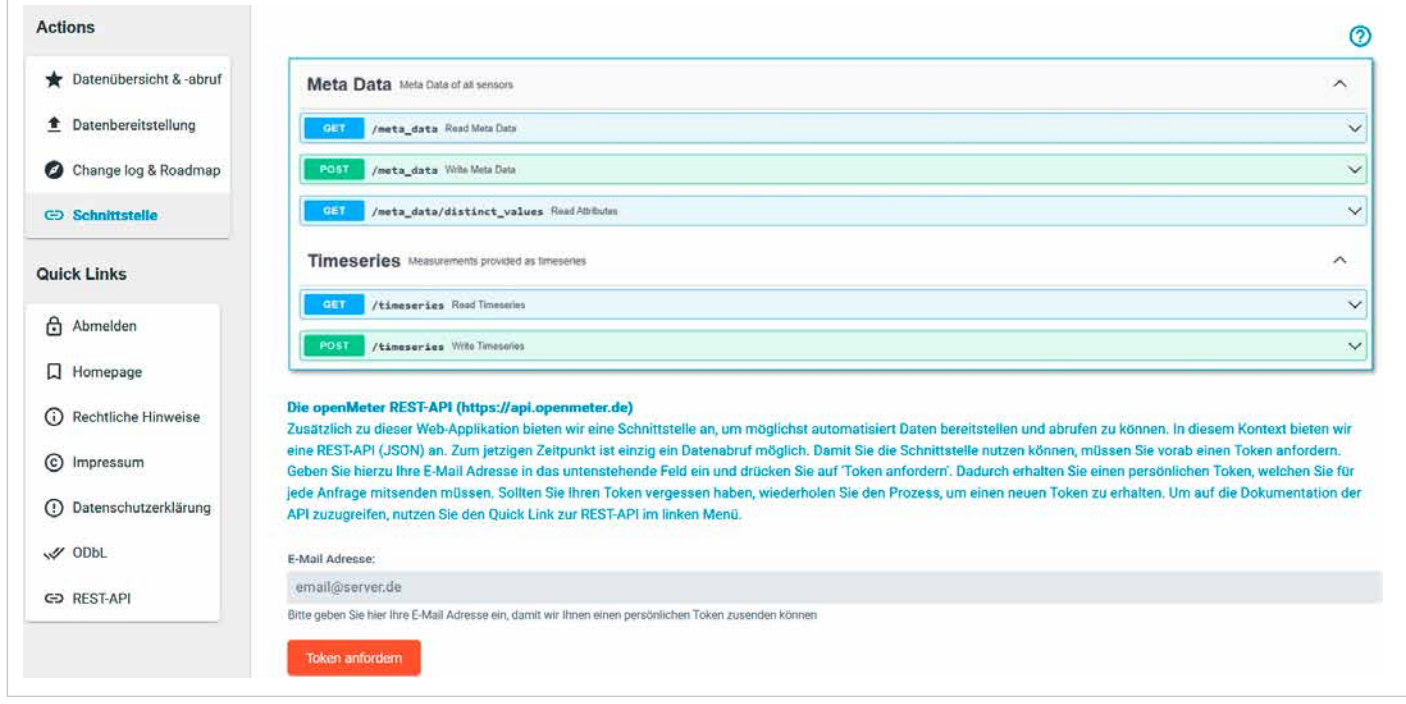

Abbildung 9: Abruf des individuellen Tokens zur Nutzung der REST-API

Sobald Sie Ihren Token per E-Mail erhalten haben, können Sie über die Schaltfläche "REST-API" auf die Dokumentation der openMeter API zugreifen.

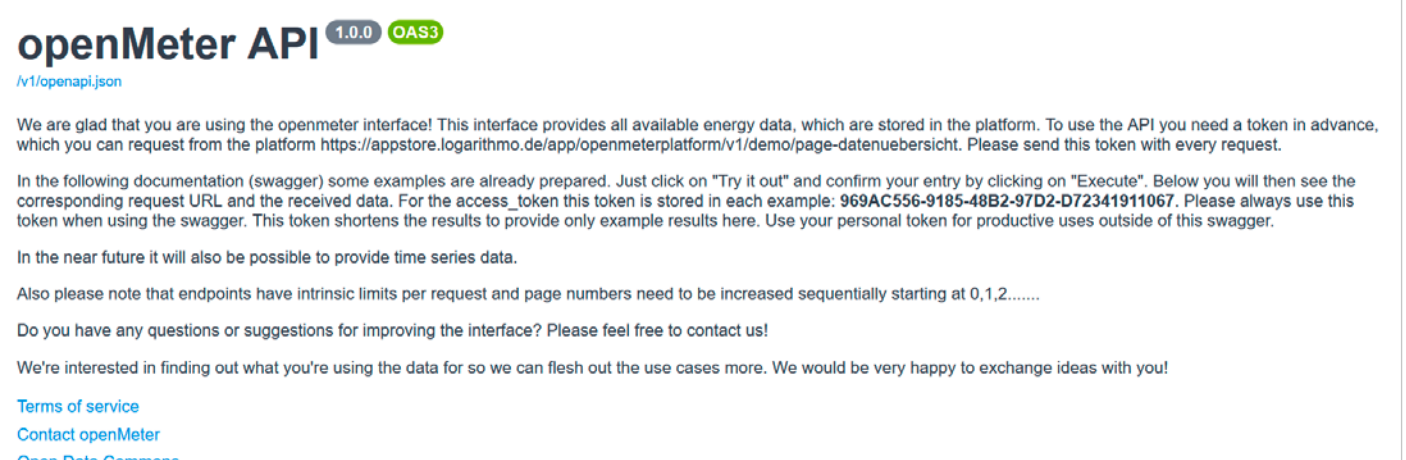

**Open Data Commons** 

Abbildung 10: Informationstext zur Nutzung der REST-API auf der API-Webseite

# <span id="page-8-0"></span>Datenbereitstellung

Zur Datenbereitstellung stehen verschiedene Möglichkeiten zur Verfügung. Im Folgenden wird auf die Bereitstellung per E-Mail, Schnittstelle und Online-Formular eingegangen. Die Bereitstellung per Online-Formular könnte interessant sein, wenn Sie einmalig eine geringe Anzahl an Sensoren und Messwerten hinzufügen möchten. Möchten Sie regelmäßig und eine größere Anzahl von Sensoren hinzufügen, bietet sich eher die Übertragung per E-Mail oder Schnittstelle an.

Falls keiner dieser Wege Ihnen zusagt, können Sie das Projektteam unter [contact@openmeter.de](mailto:contact@openmeter.de) kontaktieren.

### **Per E-Mail**

Die Datenbereitstellung per E-Mail ergibt am meisten Sinn, wenn Sie durch Ihre technische Infrastruktur regelmäßig E-Mails mit csv- oder Excel-Dateien erhalten, welche Sie an die Datenaufnahme-E-Mail-Adresse von openMeter automatisiert weiterleiten können und keine Möglichkeit haben die API-Schnittstelle zu nutzen.

Wenn Sie Daten regelmäßig per E-Mail bereitstellen möchten, setzen Sie sich bitte über die E-Mail-Adresse [contact@openmeter.de](mailto:contact@openmeter.de) mit dem Projektteam in Verbindung. Hängen Sie an diese E-Mail im besten Fall eine Beispiel-Datei an, welche der späteren automatisierte Übermittlung entspricht. Das Projektteam wird Ihnen zudem eine Excel-Datei zur Verfügung stellen, in welcher Sie die Meta-Daten zu Ihren Liegenschaften erfassen können.

### **Per API-Schnittstelle**

Zur Nutzung der API-Schnittstelle benötigen Sie zunächst einen Token, welchen Sie über die Schaltfläche "Schnittstelle" auf der linken Seite der Plattform, anfordern können. Anschließend gelangen Sie über die Schaltfläche "REST-API" zur openMeter API. Diese ist auf der [Seite der API](https://api.openmeter.de/v1/docs) ausführlich dokumentiert.

### **Per Online-Formular**

Zum Online-Formular für die Datenbereitstellung gelangen Sie über die Auswahl "Datenbereitstellung" auf der linken Seite.

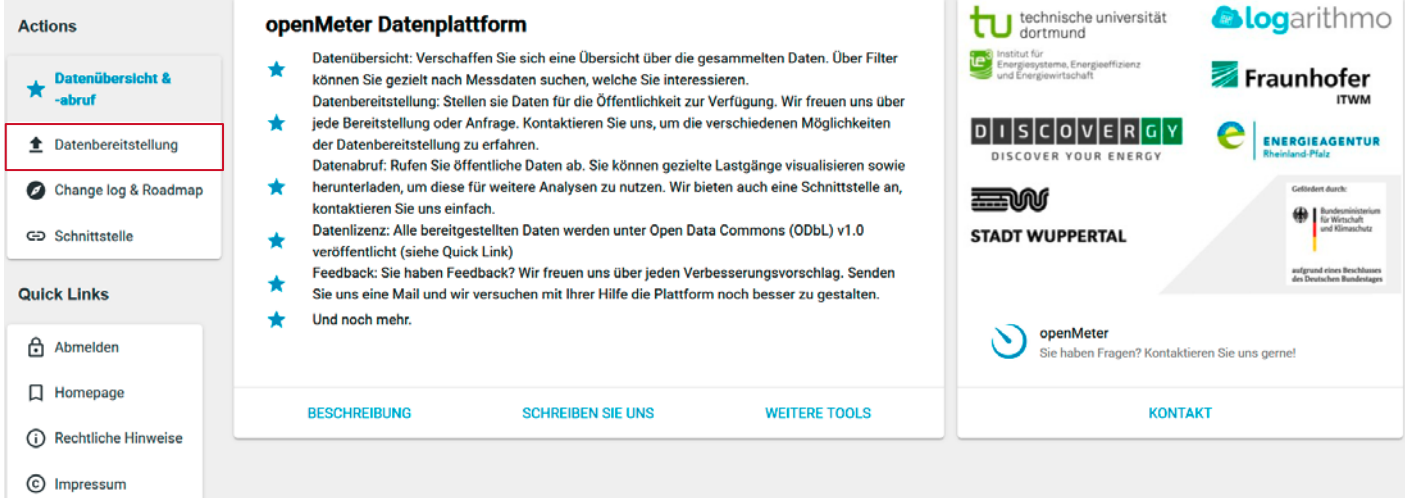

Abbildung 11: Navigation zur Datenbereitstellung per Online-Formular

Über das Online-Formular können Sie Zeitreihendaten zur Verfügung stellen. Aktuell werden die Daten nicht direkt in die Plattform hochgeladen, sondern zunächst zwischengespeichert und durch das Projektkonsortium geprüft.

Damit die Zeitreihendaten eindeutig zugeordnet werden können, müssen vorab die Meta-Daten des jeweiligen Sensors über das Formular erfasst werden. Mit Sternchen gekennzeichnete Felder sind mindestens auszufüllen. Die Auswahlmöglichkeiten entsprechen den im Abschnitt "Datenübersicht und -abruf" dargestellten Feldern.

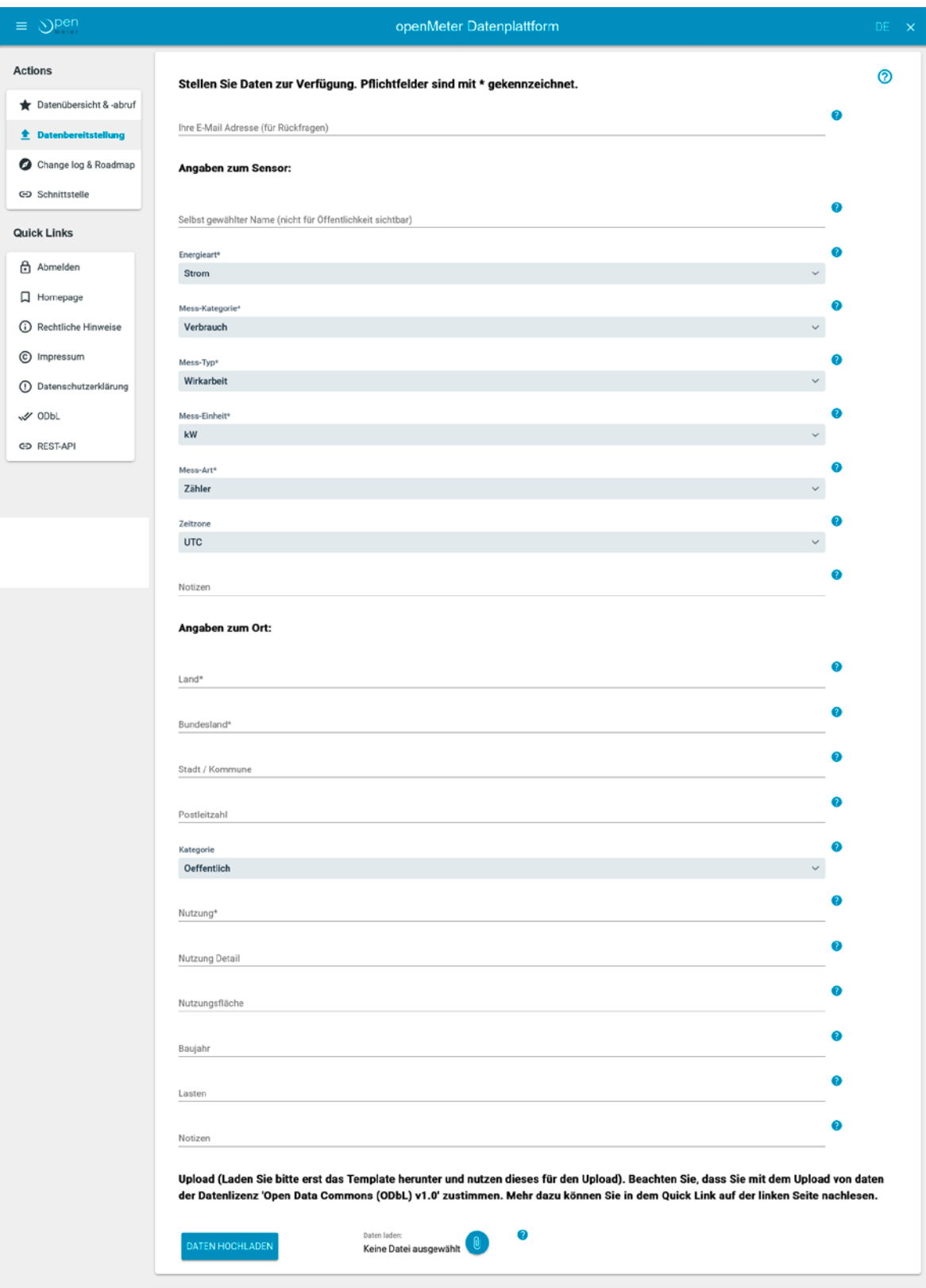

Im Anschluss haben Sie die Möglichkeit, Ihren Datensatz über das verfügbare Template zur Verfügung zu stellen. Klicken Sie hierzu auf den Button mit der Büro-Klammer und laden Sie das verfügbare Template herunter.

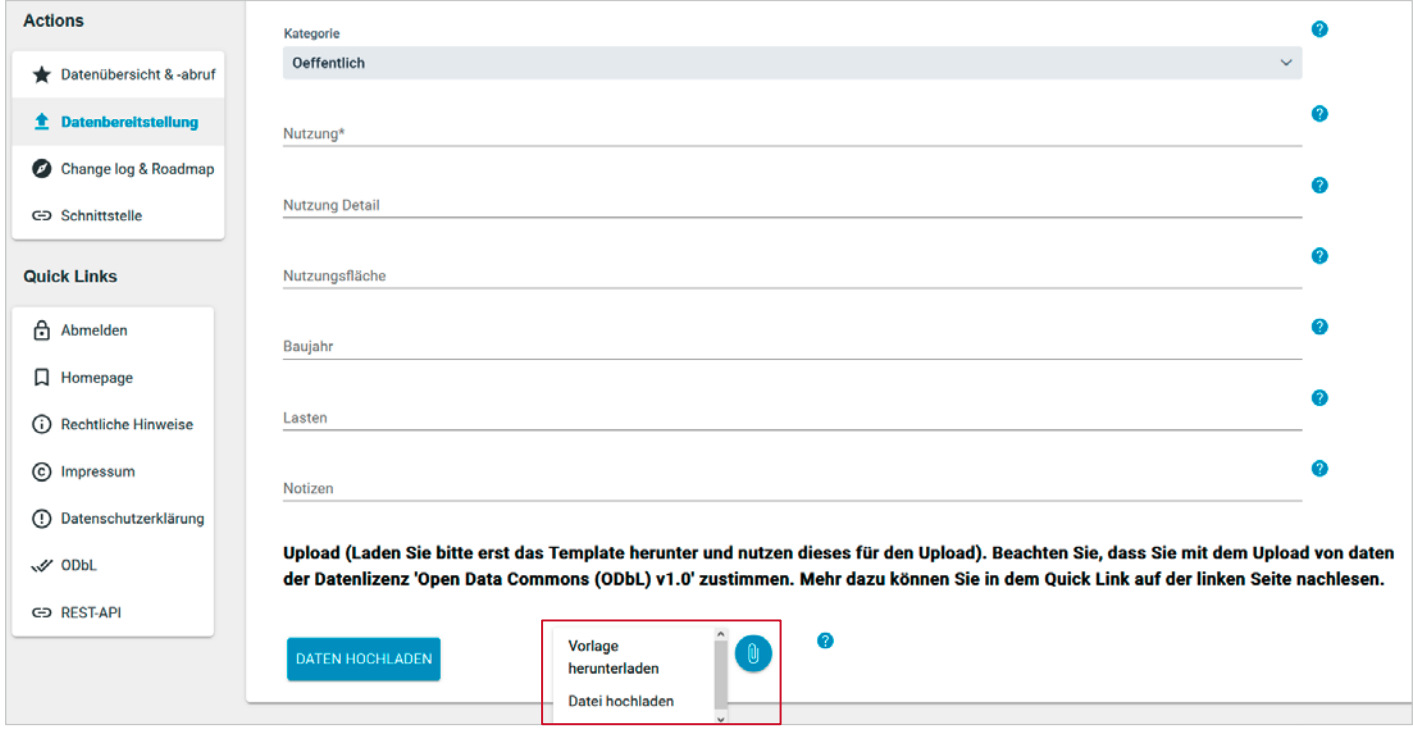

Abbildung 13: Funktion zum Herunterladen des Template und Upload nach Anpassung

### Ergänzen Sie Ihre Messwerte in der Vorlage mit den entsprechenden Zeitstempeln.

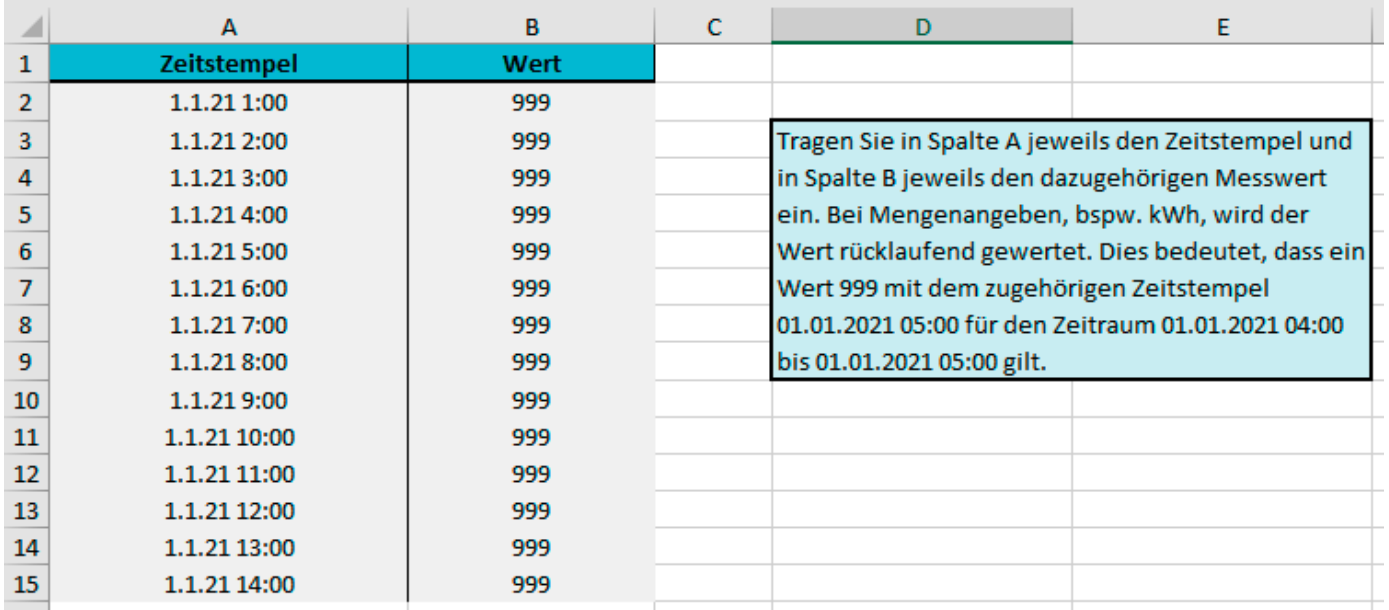

Abbildung 14: Excel-Template zur Bereitstellung von Messdaten

Anschließend können Sie die Datei über das Büroklammer Symbol und die Auswahl "Datei hochladen" hochladen.

### <span id="page-11-0"></span>Impressum

Wir weisen darauf hin, dass wir für die bereitgestellten Dateien keine Haftung übernehmen. Dies gilt insbesondere für die Aktualität, Richtigkeit und die Vollständigkeit der Dateien.

#### **Kurzvorstellung**

Die Energieagentur Rheinland-Pfalz unterstützt als kompetenter Dienstleister Kommunen und ihre Bürger sowie Unternehmen in Rheinland-Pfalz bei der Umsetzung ihrer Aktivitäten zur Energiewende und zum Klimaschutz. Sie vermittelt Wissen, moderiert Prozesse, initiiert und begleitet Projekte, gibt Impulse und motiviert in den Bereichen erneuerbare Energien, Energieeffizienz und Energiesparen. Mitarbeiter in den Regionalbüros stehen als Ansprechpartner vor Ort zur Verfügung und unterstützen bei der Durchführung regionaler Projekte. Damit trägt die Landesenergieagentur dazu bei, die Klimaschutzziele des Landes, des Bundes und der Europäischen Union zu erreichen. Die Energieagentur Rheinland-Pfalz GmbH wurde als Einrichtung des Landes gegründet. Sie informiert unabhängig sowie produkt- und anbieterneutral.

#### **Forschungsprojekt openMeter**

Laufzeit: 01.05.2020 – 31.10.2023

#### **Das Projektkonsortium:**

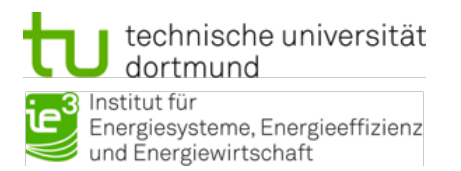

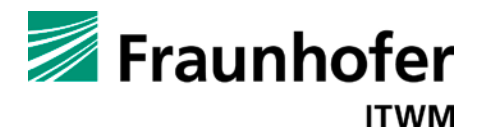

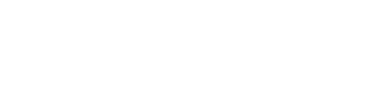

**ILSICIOLVIEIRIGIY** DISCOVER YOUR ENERGY

**a**logarithmo

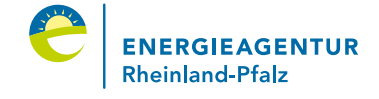

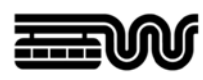

### **STADT WUPPERTAL**

#### **Herausgeber**

Energieagentur Rheinland-Pfalz GmbH

#### **Redaktion**

Jasmin Karbon, Dagmar Schneider (Energieagentur Rheinland-Pfalz GmbH)

**Bildnachweise**  Titelseite: Energieagentur Rheinland-Pfalz GmbH

alle übrigen Bilder und Grafiken stammen von der openMeter-Datenplattform; logarithmo GmbH & Co.KG www.logarithmo.de – team@logarithmo.de

**Gestaltung** Claudia Divivier Energieagentur Rheinland-Pfalz GmbH

**Stand:** Dezember 2022

Gefördert durch:

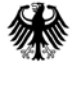

Bundesministerium<br>für Wirtschaft und Klimaschutz

aufgrund eines Beschlusses des Deutschen Bundestages

Energieagentur Rheinland-Pfalz GmbH<br>
Gefördert durch en antalt GmbH Trippstadter Straße 122 | 67663 Kaiserslautern E-Mail: [info@energieagentur.rlp](mailto:info@energieagentur.rlp.de) .de

www [.energieagentur.rlp](https://www.energieagentur.rlp.de/) .de [energie\\_rlp](https://twitter.com/energie_rlp) [energie](https://www.facebook.com/energie.rlp) .rlp

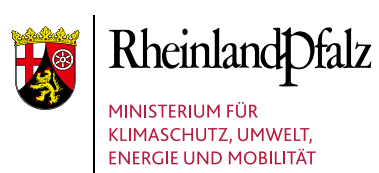